**Instructional Services Educator Import Instructions**

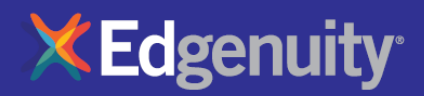

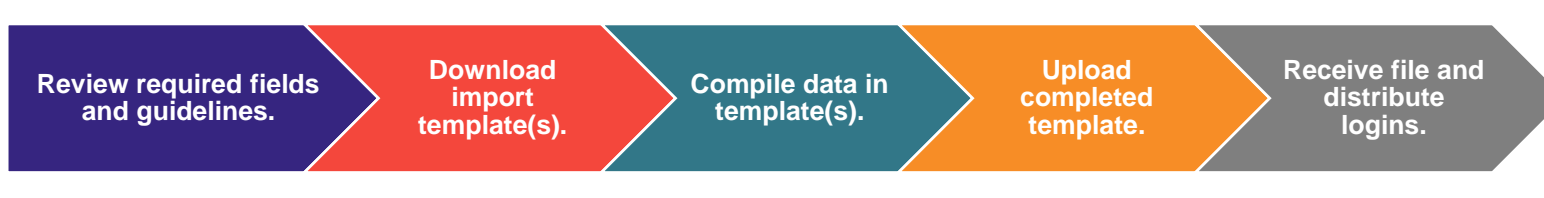

### **Download and Upload**

- 1. Download SIS educator template [here.](https://files.edgenuity.com/user_import_templates/edgenuity_is_teacher_import_template.csv) Download LMS educator template [here.](https://files.edgenuity.com/user_import_templates/edgenuity_educator_template.xlsx)
- 2. Once data has been completed per the guidelines below, please save your file(s) using the following naming convention(s):

```
State - District or School Name – Educator - IS
```
3. Please use the submission link provided to upload your file: [Uploading your roster files to Edgenuity](https://help.edgenuitycourseware.com/hc/en-us/articles/4403546784279)

#### **Import Instructions**

## Educators Import Template Instructions

Please do not change the file format type, remove the header row, or add or remove columns.

The following table explains the Fields in the header row of the Educator Import Template used to create School Administrator and Teacher accounts. Required fields are noted and must contain values to successfully process records. **Please pay special attention to the Password requirements for Educators.**

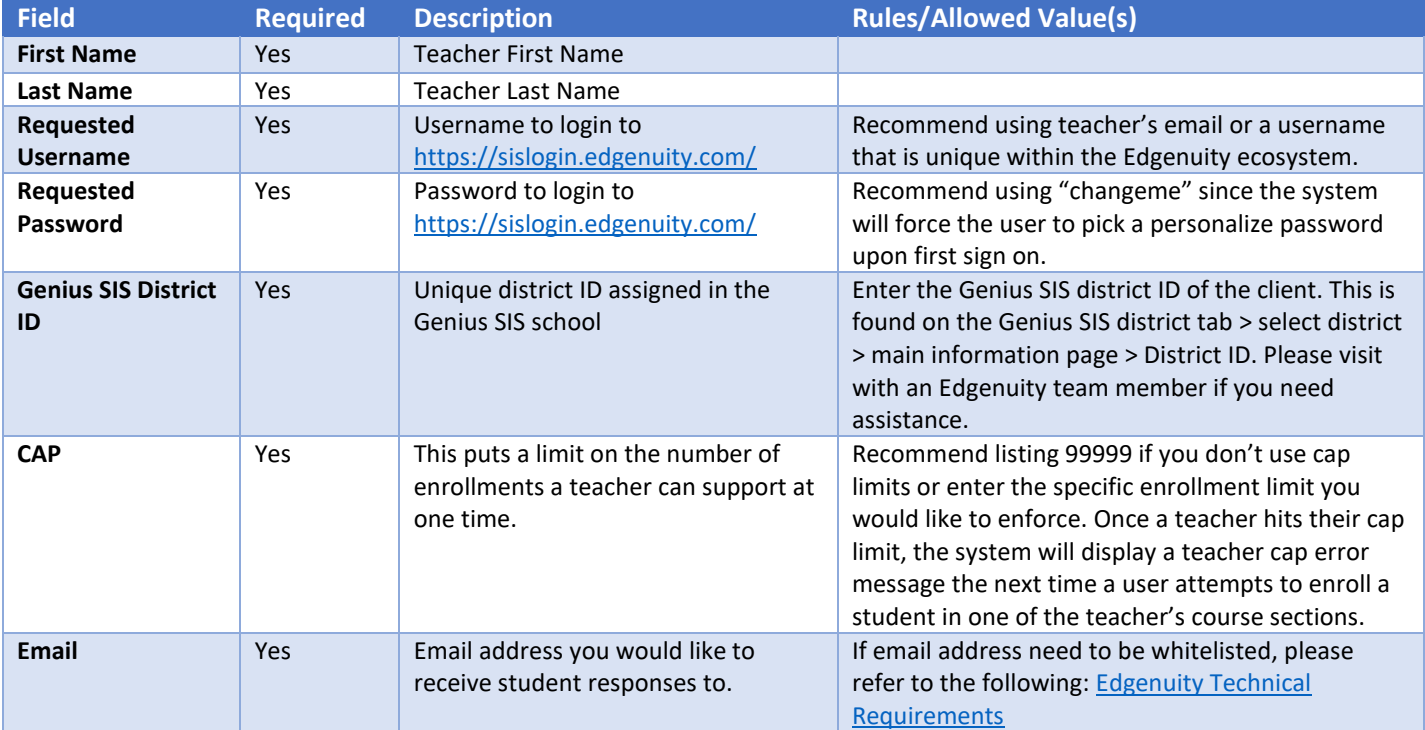

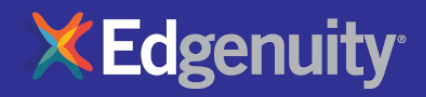

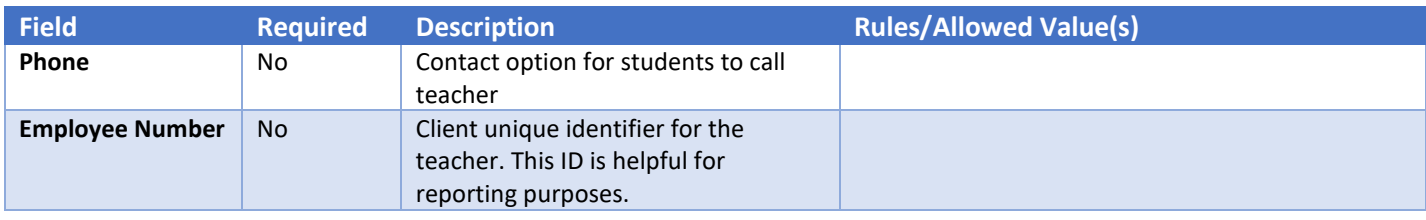

### **Accessing Logins**

#### **Your Edgenuity Point of Contact will send your login file(s) via Box. To ensure security, a Box account is required to retrieve the login file(s). If you'd like to get a head start on creating your Box account, you can sign up by clicking [here.](https://account.box.com/webviews/signup/sync)**

# Educators Import Template Instructions

Please do not change the file format type, remove the header row, or add or remove columns.

The following table explains the Fields in the header row of the Educator Import Template used to create School Administrator and Teacher accounts. Required fields are noted and must contain values to successfully process records. **Please pay special attention to the Password requirements for Educators.**

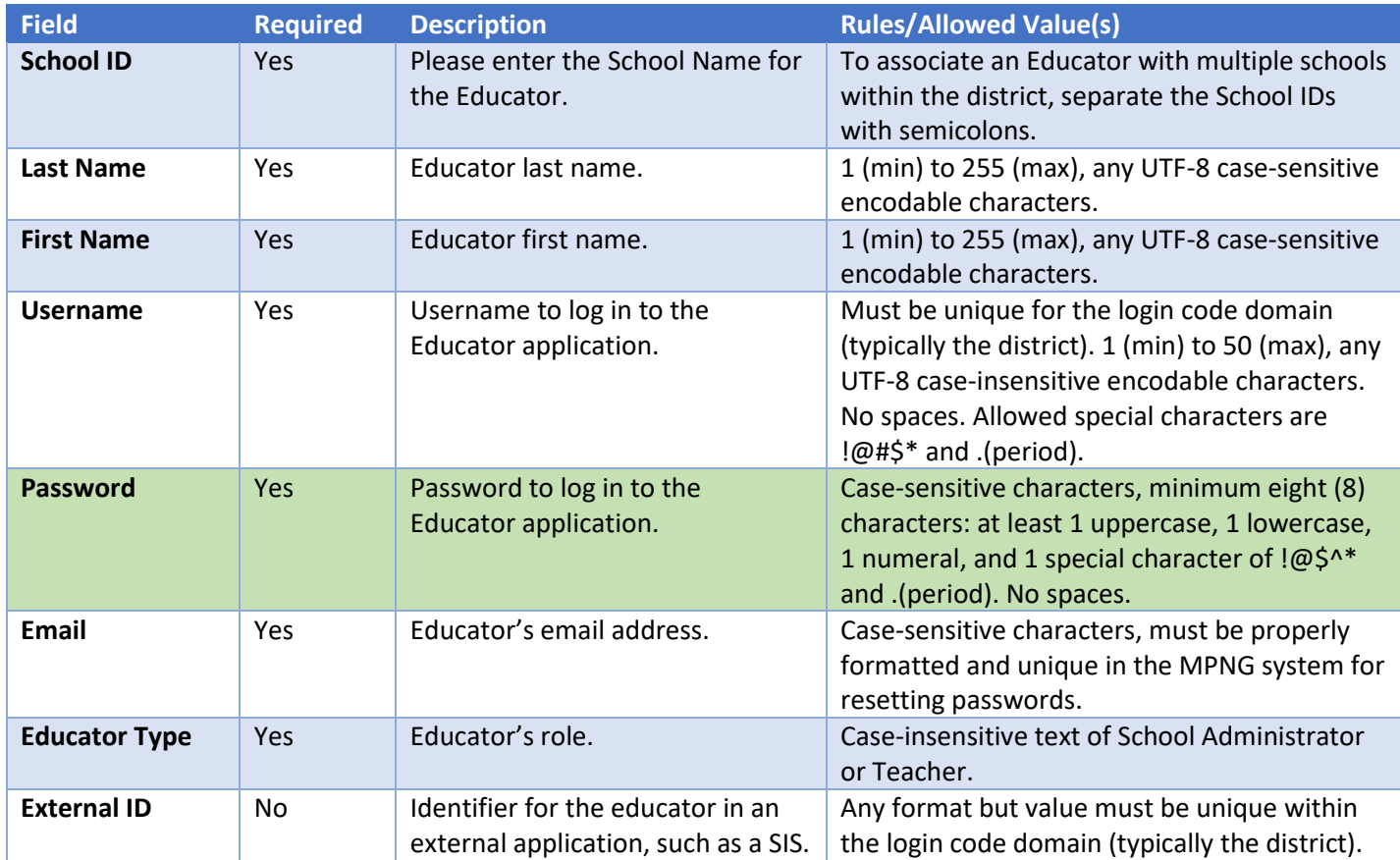